## GOODWIN **& COMPANY**

## Make a Payment by Credit or Debit Card

Make a credit/debit card payment for your assessments by visiting [www.goodwintx.com/payonline.](http://www.goodwintx.com/payonline)

Select **Credit Card Payment** from the home page on the bottom right. You will be redirected to the payment processor website,

review payment disclosure and select **PROCEED**.

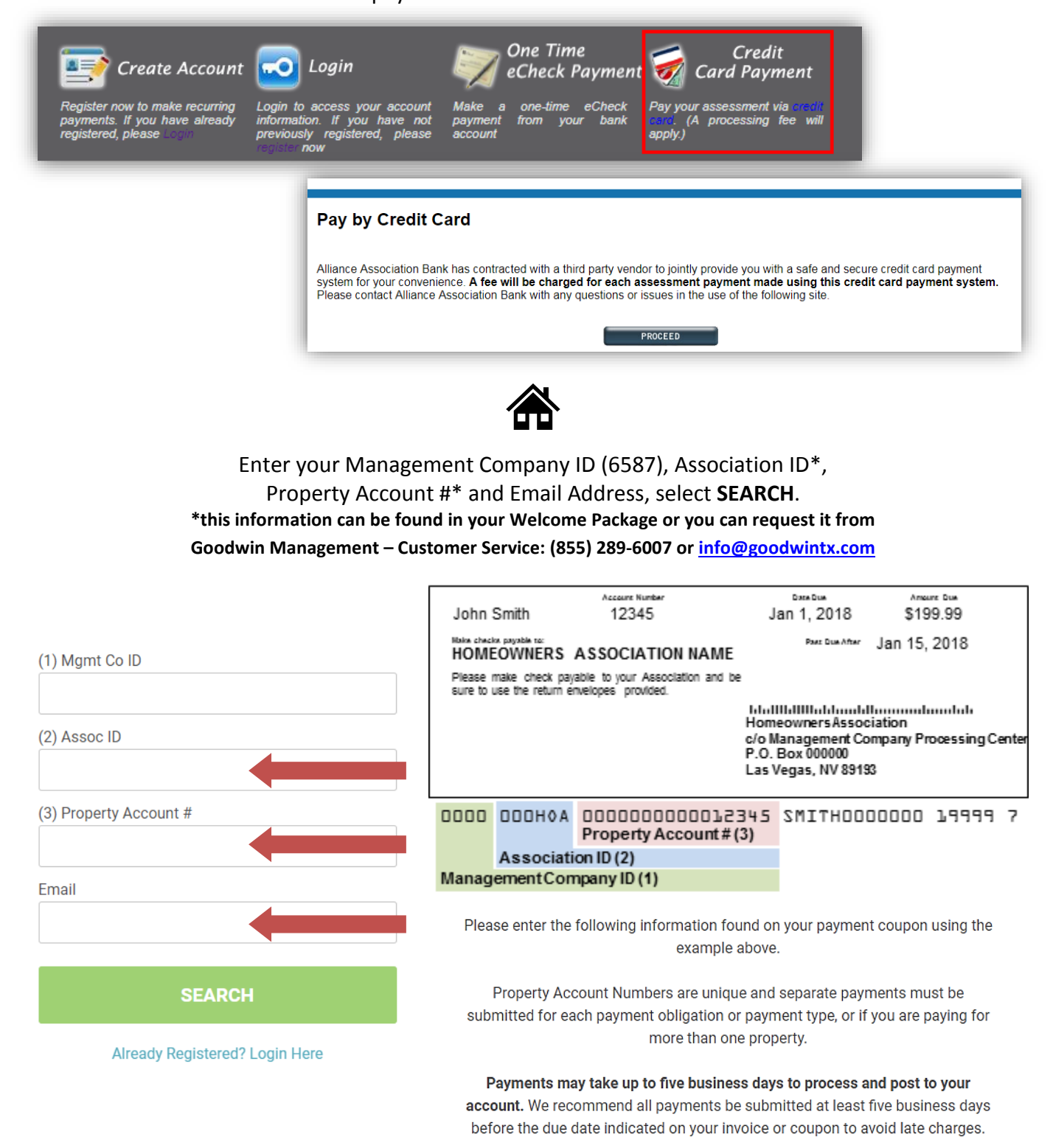

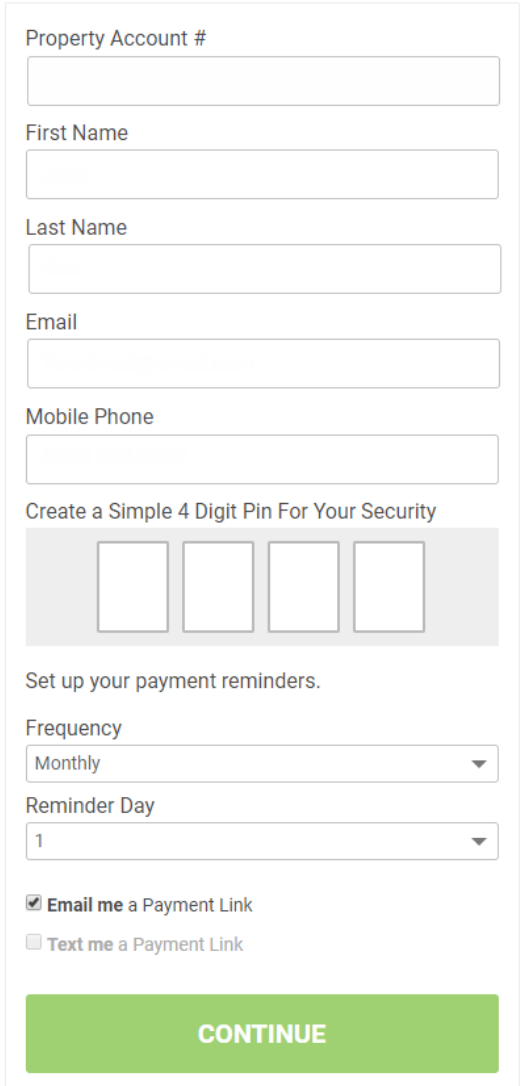

The information related to the property entered will reflect on the registration page based on a previous payment. Verify the information represented is accurate and enter a 4-digit PIN number of your choice. You will use this PIN number when accessing your profile in the future.

*If you are making a payment for an assessment by card for the first time, on the Make a Payment page you will need to enter the requested information.*

*As a note, Payment Reminders are set up by default monthly on the 1st of the month. Modify the reminder date, frequency and type as email or text prior to registration.*

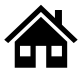

The payment page will be presented along with any previously used payment method if applicable.

Enter the payment amount and choose a payment method or **+ Add a Payment Method**.

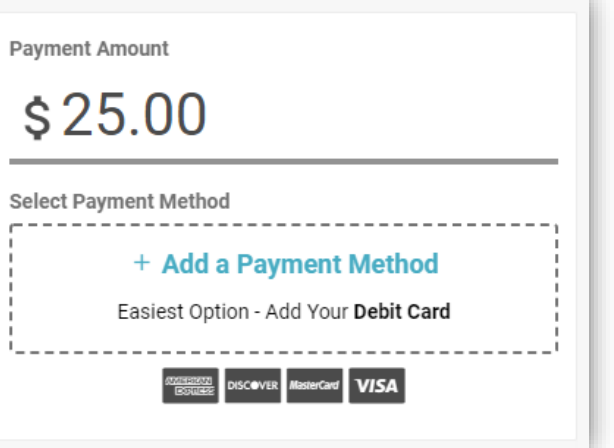

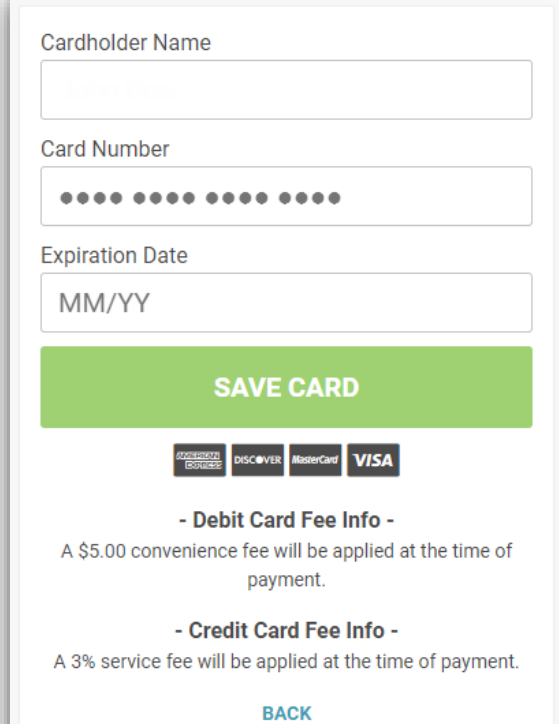

When adding a payment method, the Cardholder Name on the payment profile is prefilled; this can be modified to match your card information. Enter the Card Number and Expiration Date, select **SAVE CARD**.

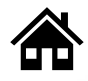

Prior to confirming the payment, the Payment Amount plus the convenience fee is presented along with a payment total. Review the payment details and select **CONFIRM** to submit the payment.

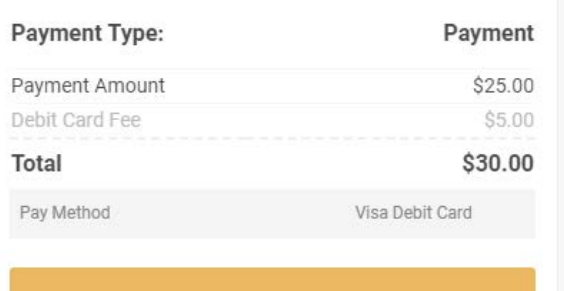

## **CONFIRM**

**△ This is a Secure Payment** By clicking confirm you agree to the terms

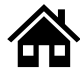

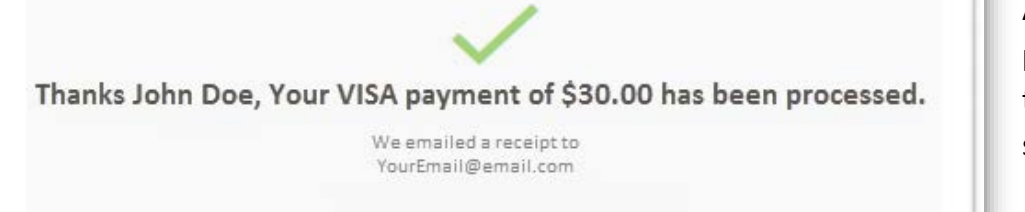

A confirmation page will be presented and an email sent to your email address after selecting Confirm.

When making a payment by card in the future, select "Already Registered? Login Here" from the Find Your Account # page. You will then be prompted to enter your email address and the 4-digit PIN you created.

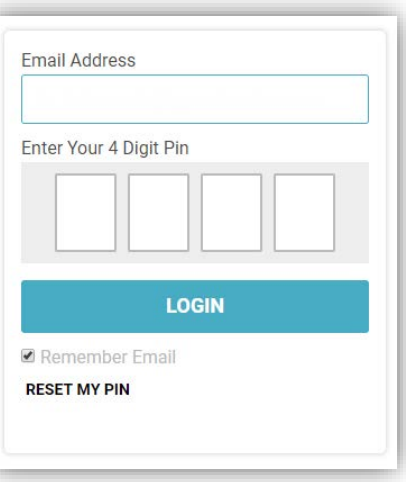

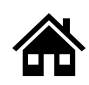

Within your profile you can Make a Payment, view Payment History, maintain Payment Methods, change contact information in My Settings and adjust payment Notifications.

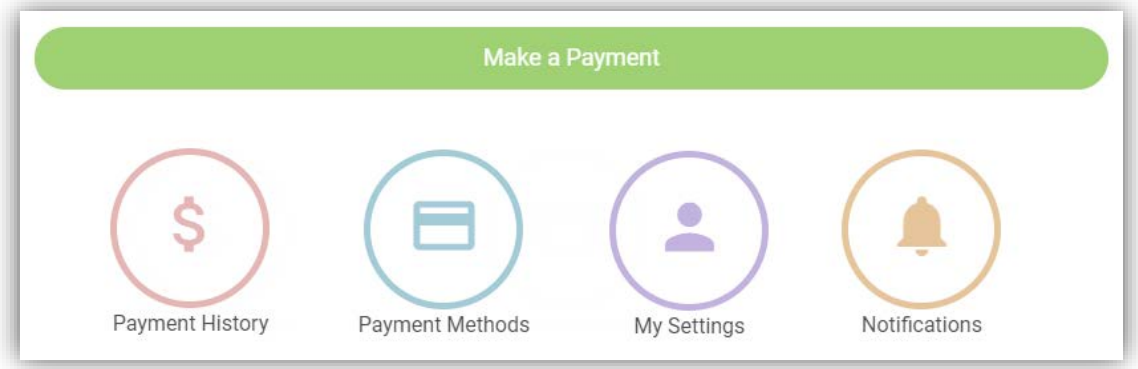

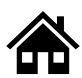

Under Payment History you can view all associated historical payment, Payment Methods contains all linked payment cards.

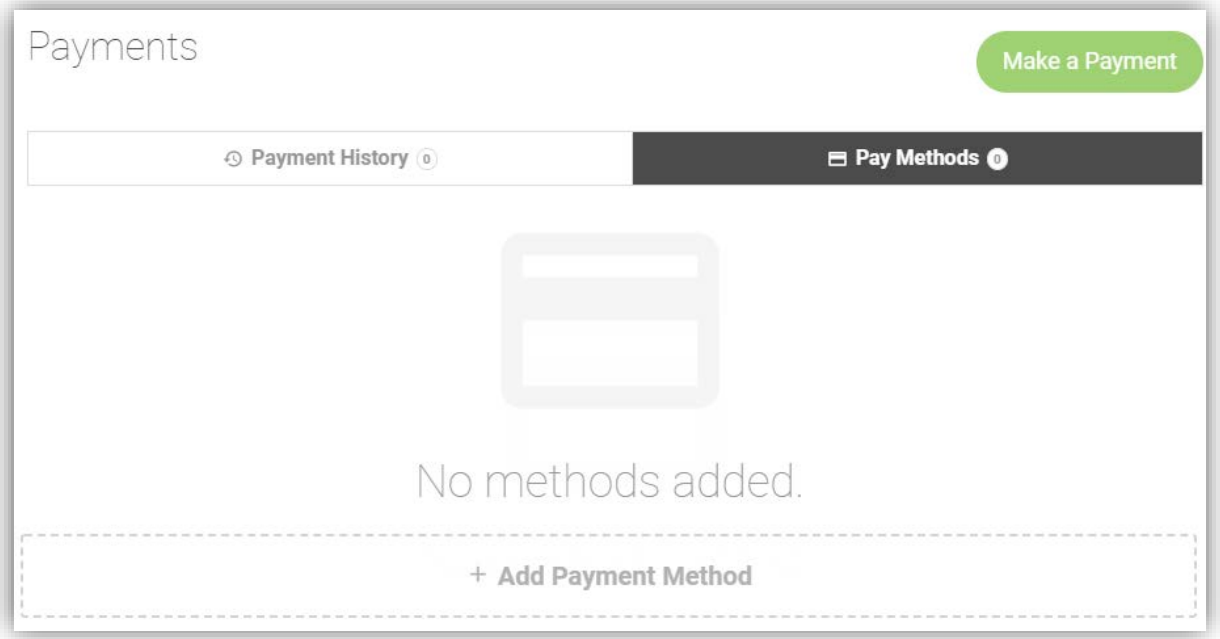

Under My Settings, you can update your Language Preference and contact information, as well as reset your 4-Digit PIN.

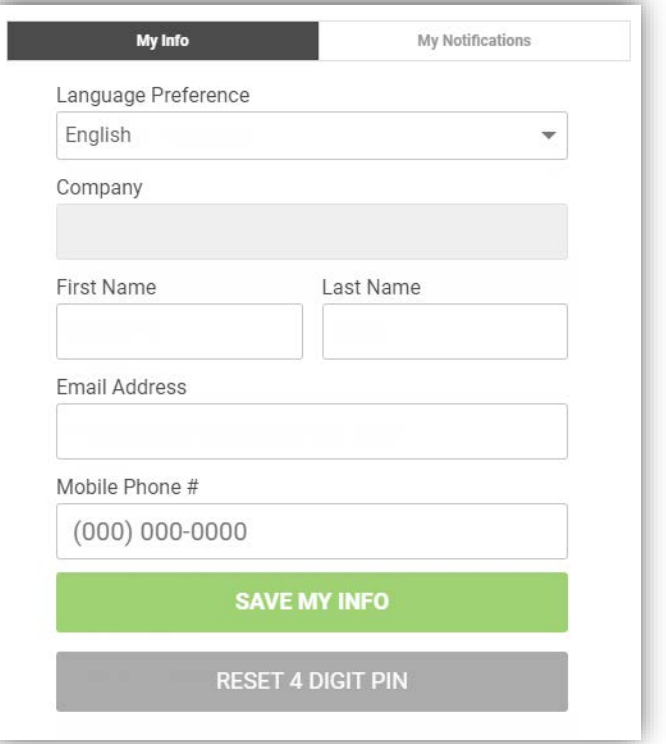

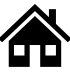

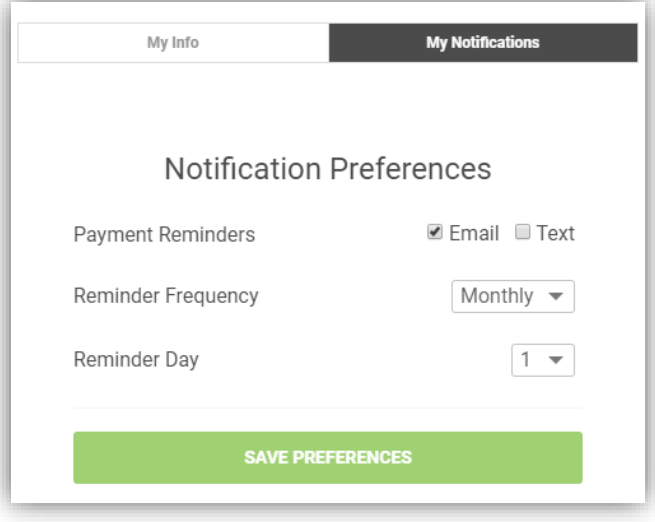

Under Notifications, you can adjust your notification preferences and reminder settings.

\*If you would like to opt-out of all notifications, uncheck both Email and Text and select **SAVE PREFERENCES**